# IoT-Pi Node-RED 版取扱説明書

ご注意:

通信料金及び、本製品をご利用される場合の障害につきましては、弊社の責任範囲外とさせて いただきますので、ご了承願います。

# CONFIDENTIAL

Version 1.0.3 2021/08/04

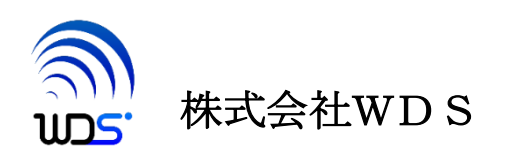

| 作成年月日      | 変更箇所、理由など                               |  | ソフトウェアのバージョン |
|------------|-----------------------------------------|--|--------------|
| 2019/03/01 | 初版                                      |  |              |
| 2019/09/03 | 3.1 項の修正                                |  |              |
| 2019/09/18 | nodered_contrib_iotpi-xxx.binヘファイル名変更   |  |              |
| 2021/08/04 | "付属の SIM でお使いになる場合の扱い"の内容を<br>2 項<br>修正 |  |              |

改訂履歴

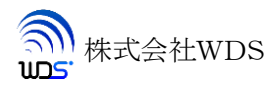

# <span id="page-2-0"></span>目次

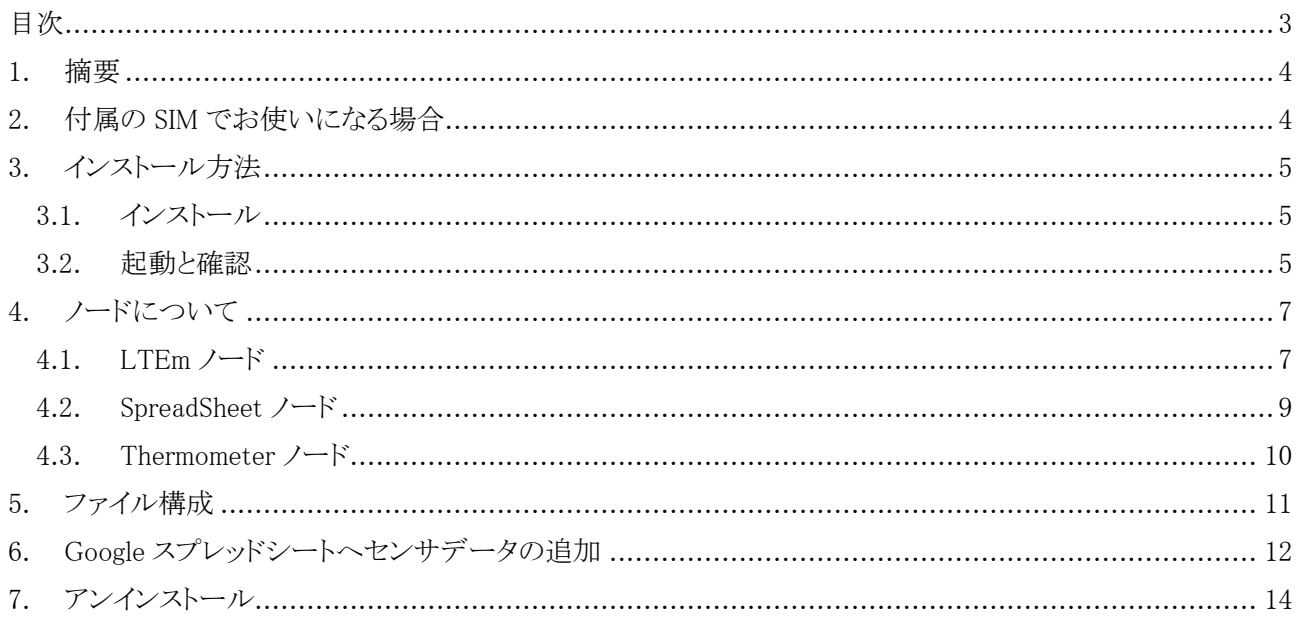

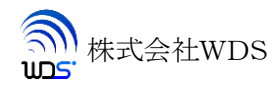

### <span id="page-3-0"></span>1. 摘要

本書は、NODE-RED のノードとして動作する IoT-Pi Node-RED 版の取り扱い方法について述べたものです。

### <span id="page-3-1"></span>2. 付属の SIM でお使いになる場合

付属の SIM につきましては、APN 設定済で出荷しておりますので、そのままお使いください。

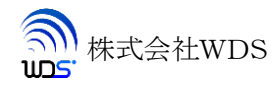

### <span id="page-4-0"></span>3. インストール方法

#### <span id="page-4-1"></span>3.1. インストール

RaspberryPi の有線 LAN あるいは無線 LAN を使ってインターネットに接続した状態を必ず保ったままにしま す。次に、インストールする任意のディレクトリを作成して、インストーラソフトの「nodered contrib iotpixxx.bin」 (xxx:stretch / bustor)を、作成した任意のディレクトリにコピーします。 コピーしたファイルを下記のように実行します。 下記はカレントディレクトリ上で実行した例になります。

\$ chmod +x nodered\_contrib\_iotpi-xxx.bin

\$ ./nodered\_contrib\_iotpi-xxx.bin

※ご注意

ダウンロードファイルの上記「nodered\_contrib\_iotpi.bin」ファイル名はダウンロードするもの により違いますので、ダウンロードした名前で上記コマンドを実行してください。

このインストーラの実行で Node-RED も合わせてインストールされます。

インストールに先だって apt update,apt upgrade が実行されます。

このため、インストールされているパッケージの状態によっては時間がかかる場合もあります。

### <span id="page-4-2"></span>3.2. 起動と確認

インストールの完了後 Node-RED を起動し

### \$ node-red

ブラウザで raspberry pi のポート 1880 にアクセスします。

#### ① RaspberryPi 自身のブラウザを使用する場合は

「localhost:1880」

```
\Box\timesS localhost
                         \ddot{}\leftarrow \rightarrow C (i) localhost:1880
                                                                                 ◎ ⑤ 1 <mark>五 ◎ 人 〇</mark> 一時停止中 62 :
                                                                            ☆
```
② 同じローカルネットワーク上にある PC からは

「192.168.n.n:1880」

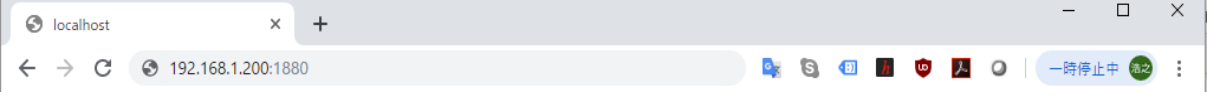

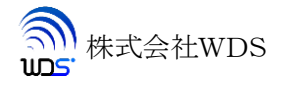

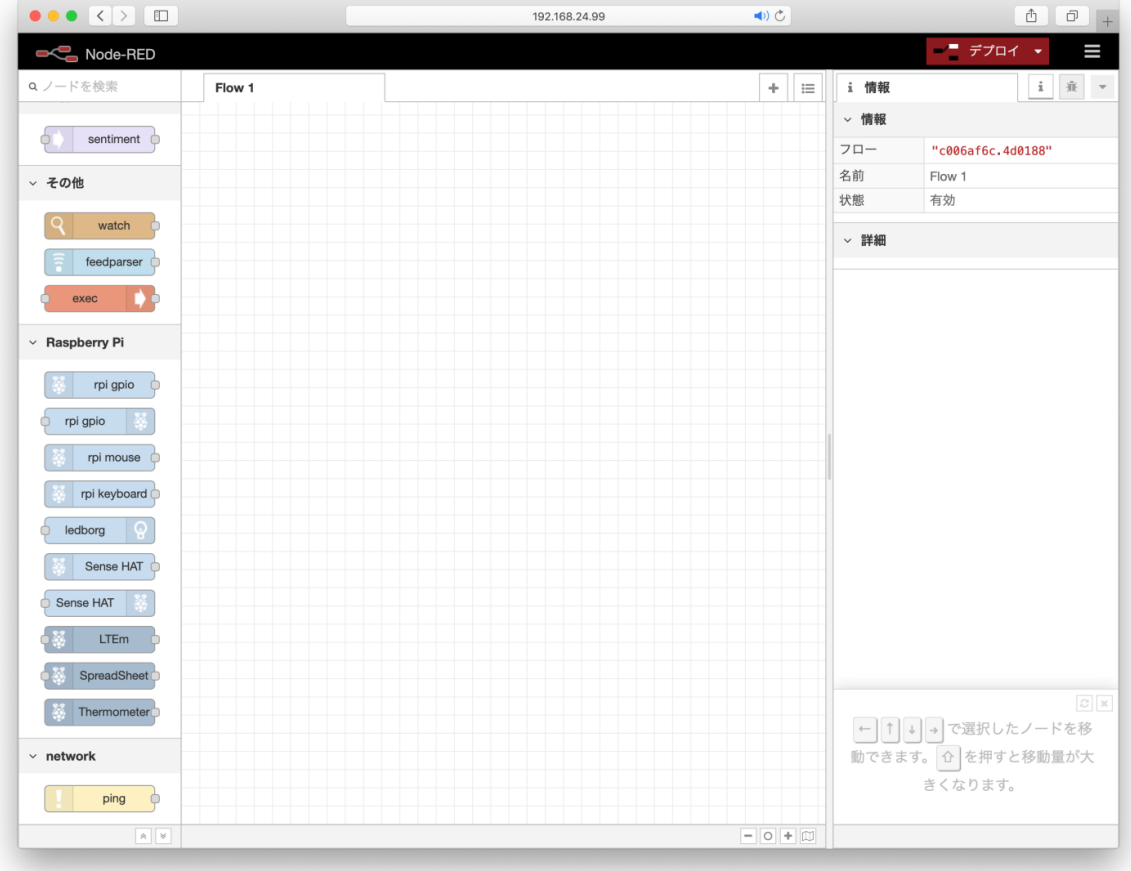

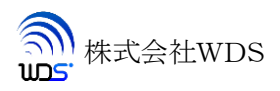

# <span id="page-6-0"></span>4. ノードについて

<span id="page-6-1"></span>IoT-Pi Node-RED 版には、「LTEm」「SpreadSheet」「Thermometer」の3つのノードが追加されます。

### 4.1. LTEm ノード

入力した信号をサーバに送信します。

送信する信号は文字列で 1024 バイト以内かつ LF(0x0a) によって終端されている必要があります。 またサーバから受信した信号は右側の出力端子から出力されます。

サーバの送信する信号もまた 1024 バイト以内かつ LF(0x0a)で終端されている必要があります。

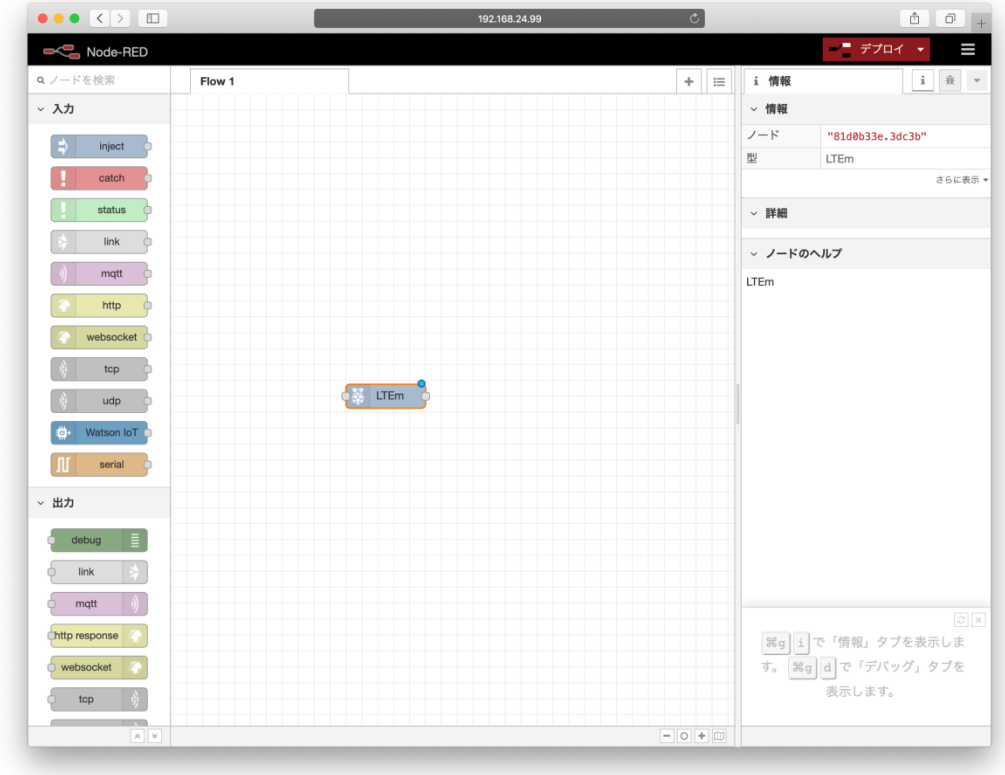

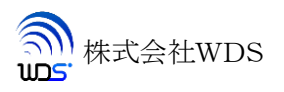

ノード LTEm をダブルクリックするとプロパティ画面が表示されます。

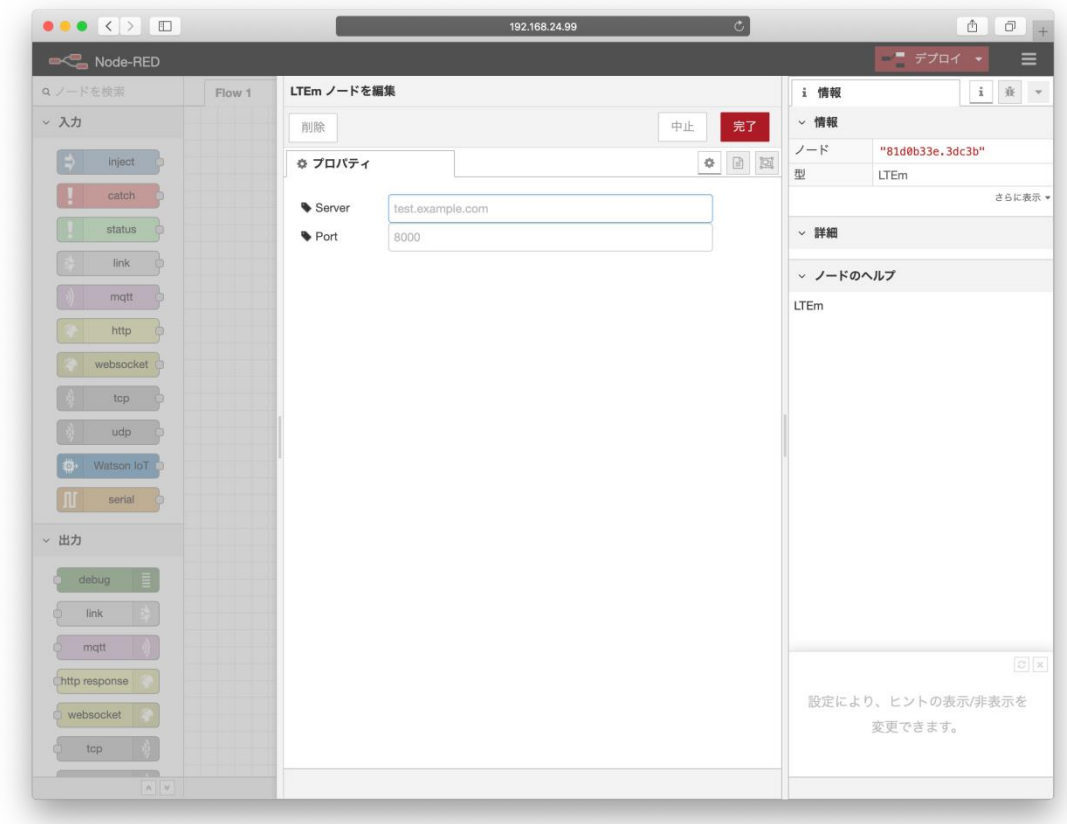

Server にはサーバの FQDN または IP アドレス、Port にはポート番号を指定してください。 Google スプレッドシートを使用する場合は Server の欄を空欄にしてください。

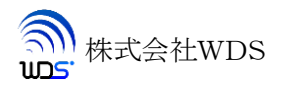

### <span id="page-8-0"></span>4.2. SpreadSheet ノード

LTEmノードと組み合わせて Google スプレッドシートにデータを追加します。 このノードは入力した CSV レコードにスプレッドシート ID を付加して出力するようになっています。 SpreadSheet ノードをダブルクリックするとプロパティ画面が表示されます。

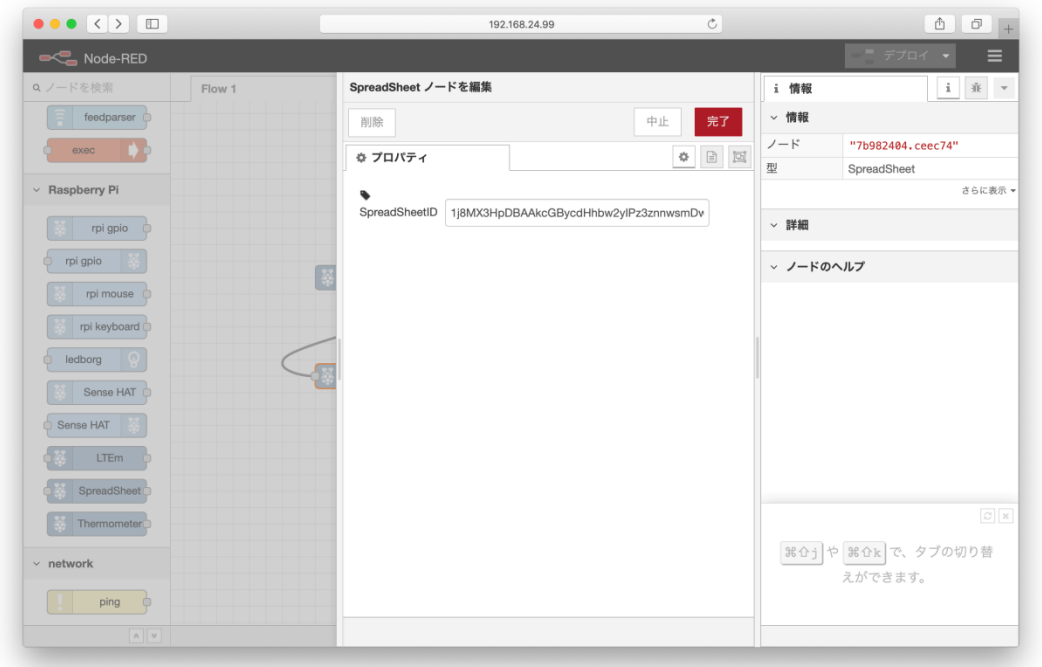

SpreadSheetID に Google スプレッドシート ID をセットします。

Google スプレッドシートは共有設定で「リンクを知っている全員が編集可」とする必要があります。

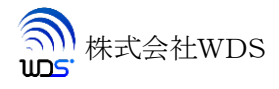

#### <span id="page-9-0"></span>4.3. Thermometer ノード

grove インターフェースの温湿度センサ DHT11 の入力ノードになります。 測定した時刻、温度、湿度を CSV 形式で出力します。 直接デバッグノードに出力したときの例を以下に示します。

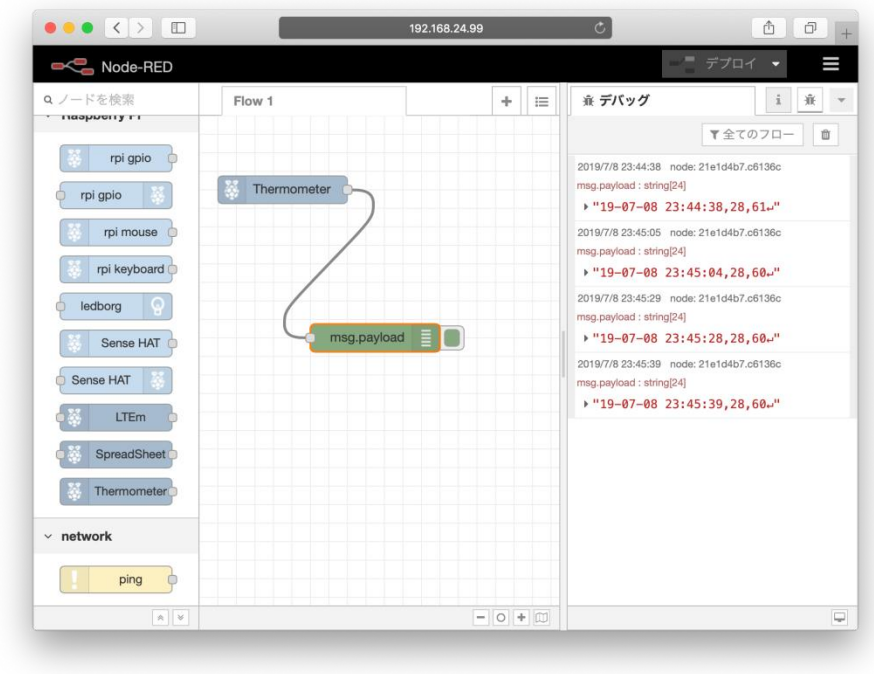

Thermometer ノードをダブルクリックするとプロパティ画面が表示されます。

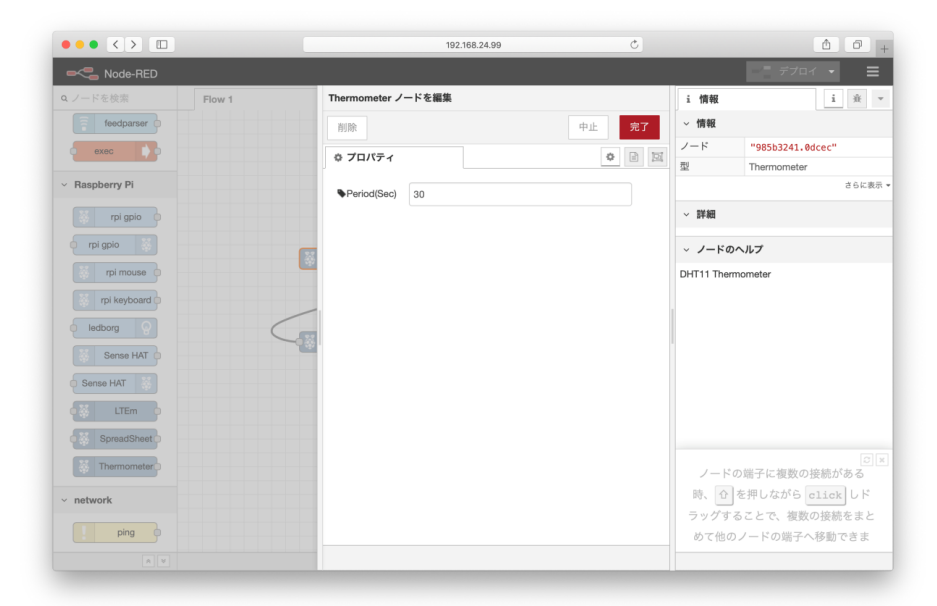

Period(Sec)に測定間隔を秒単位で設定します。

l

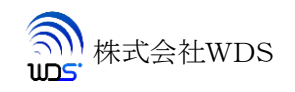

## <span id="page-10-0"></span>5. ファイル構成

インストーラを実行したディレクトリの下に「LTEm-node」ディレクトリが作成されその下に13個のファイルが生 成されます。

各ファイルのファイル名と機能を下表に示します。

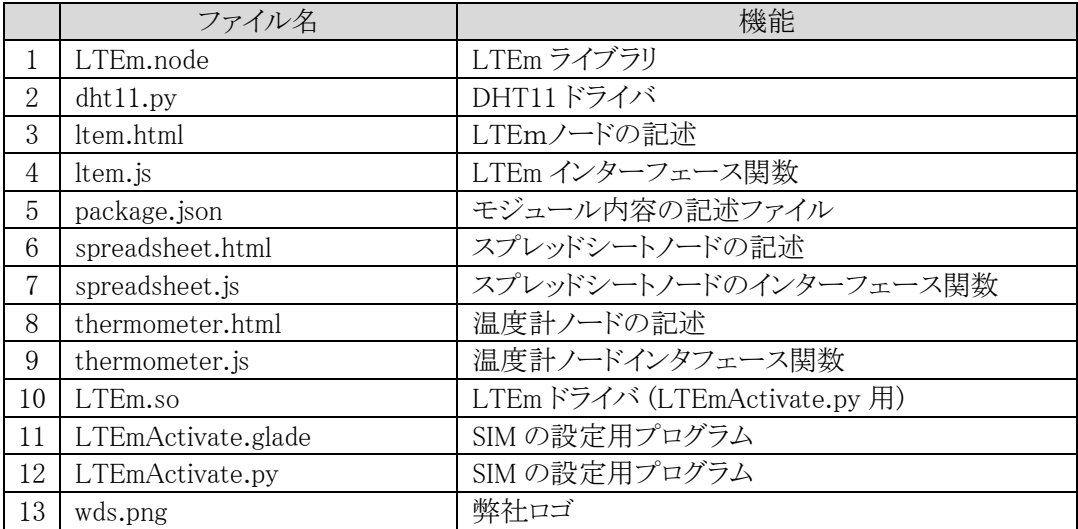

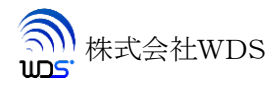

## <span id="page-11-0"></span>6. Google スプレッドシートへセンサデータの追加

- 1. Google ドライブでスプレッドシートを作成します。
- 2. スプレッドシートの共有設定で「リンクを知っている全員が編集可」とします。
- 3. 「LTEm」「SpreadSheet」「Thermometer」を Flow1にドラッグ配置し以下の様に接続します。

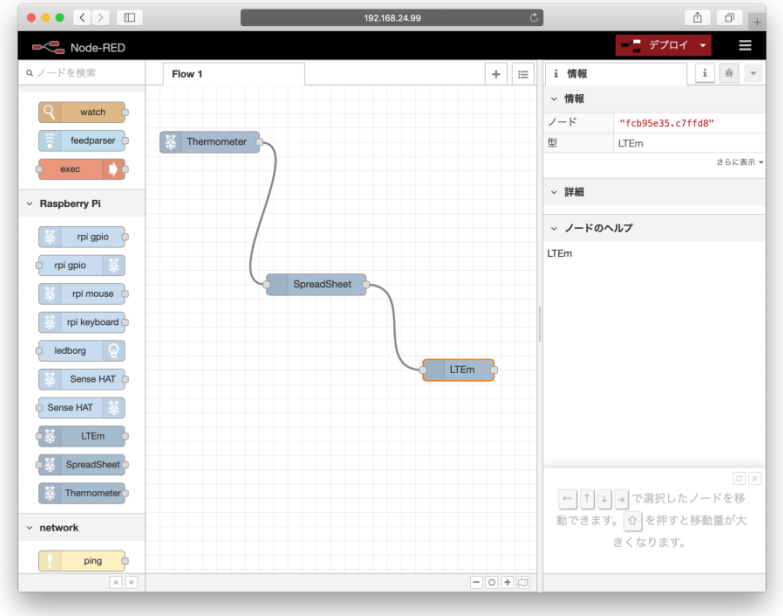

4. 各ノードのプロパティを以下の様に設定します。

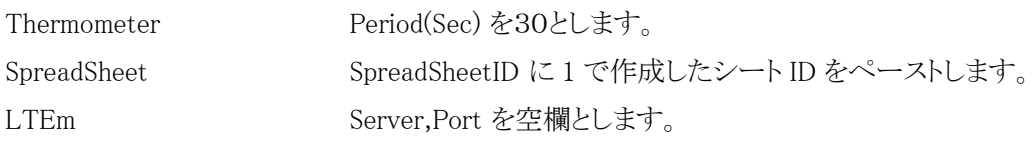

5. デプロイボタンを押します。

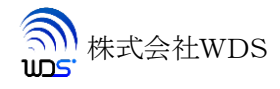

Google スプレッドシートに追加されたレコード例を示します。

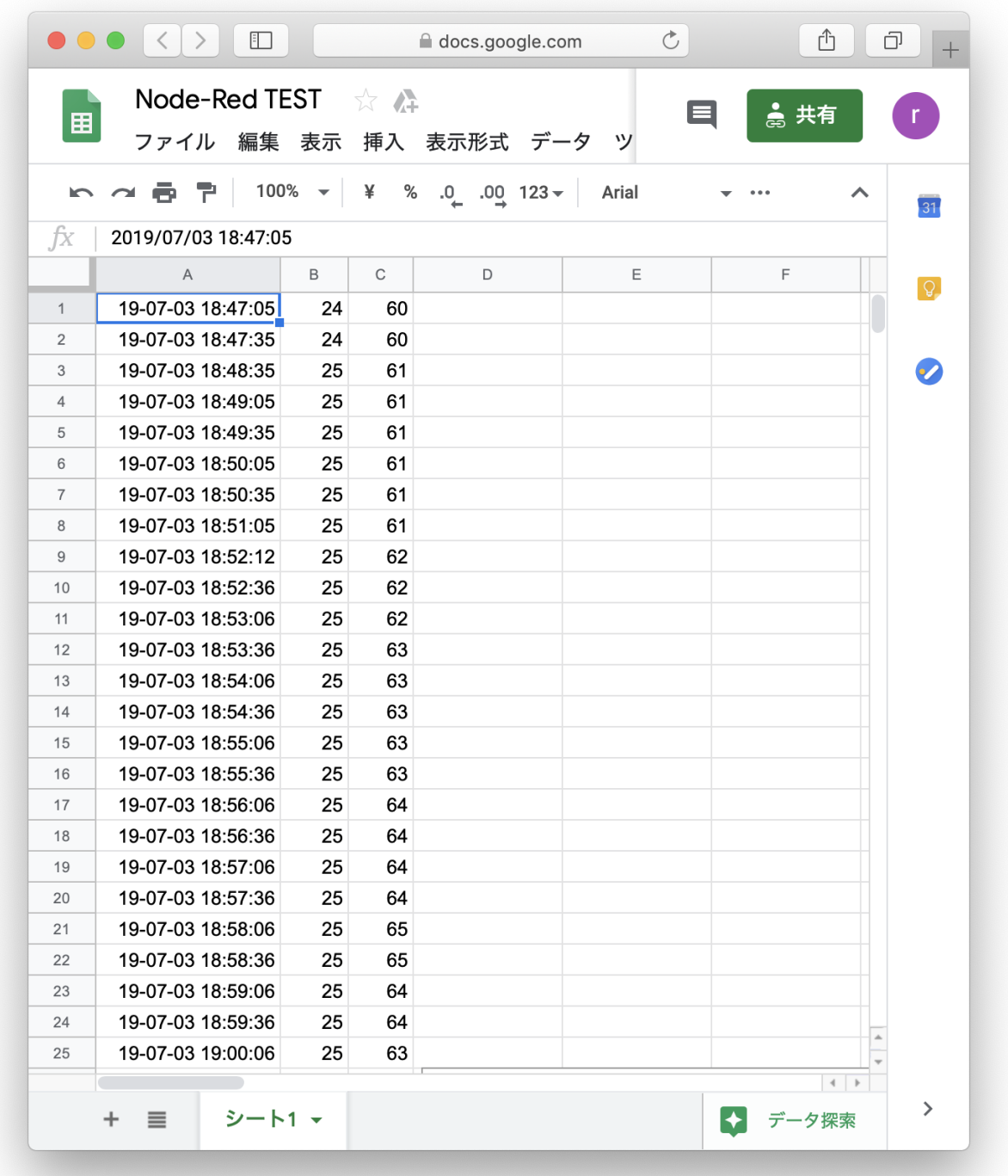

# <span id="page-13-0"></span>7. アンインストール

インストーラ「nodered\_contrib\_iotpi.bin」に -u オプションをつけて実行します。

\$ ./nodered\_contrib\_iotpi.bin -u

node-red もアンインストールされます。

インストール時に作成された 「LTEm-node」 ディレクトリは削除されませんので手動で削除してください。

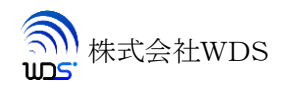